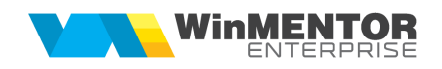

# **WME Multilanguage**

După cum vă așteptaţi, suita **WME** este proiectată nativ în limba română.

**WinMENTOR Enterprise** oferă posibilitatea utilizatorilor cu preferinţe de limbă diferite să-și configureze aplicaţia în limba dorită. Lexiconul de limba engleză este deja disponibil nativ, iar trecerea la varianta tradusă se face în timpul rulării executabilului de limba română. Aceste opţiuni sunt valabile începând cu versiunea 15.001.

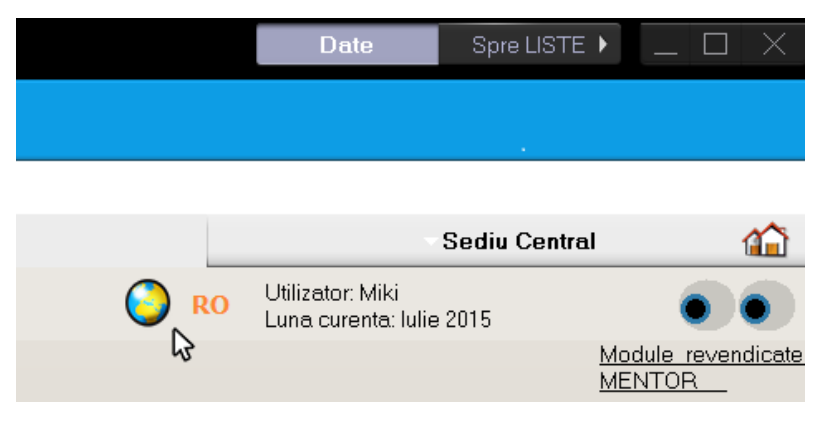

### **Figura 1**

Mai mult, pe lângă lexiconul în engleză pus la dispoziţie, utilizatorii își pot crea propriile dicţionare și pot vizualiza aplicaţia într-o limbă diferită, la o simplă apăsare de buton.

### **I. CONFIGURĂRI**

- Se copie arhivele Multilang\_RO.zip si Lexicon\_ENG.zip din kit lângă executabil.
- Din Service > Actualizări se apasă opţiunea "Upload Multilang.Zip to all".

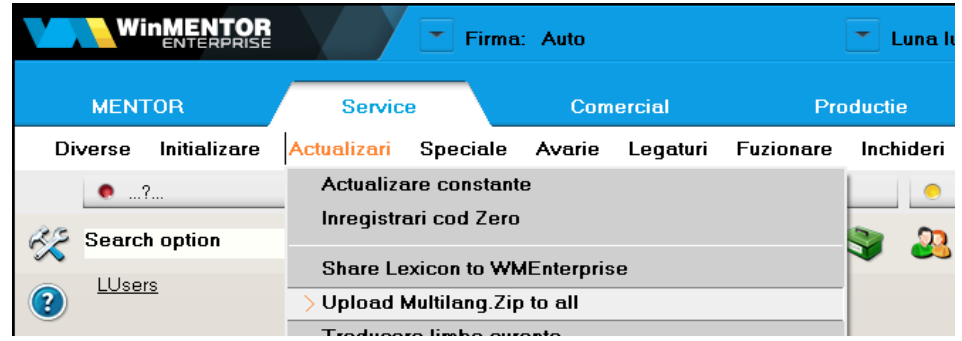

#### **Figura 2**

Opţiunea de upload se face de către un singur utilizator. Ceilalţi utilizatori primesc automat la intrarea în aplicaţie lexiconul.

• Se alege limba dorită (momentan se poate alege dintre română și engleză). Aplicatia se va încărca în limba selectată.

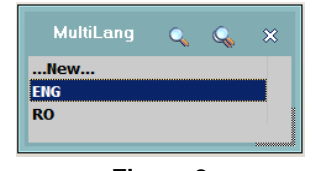

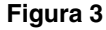

## **II. FUNCŢIONARE**

Dacă se dorește introducerea unei noi limbi, se va selecta "...New..." și se va completa numele limbii. Ulterior, se vor traduce denumirile meniurilor, submeniurilor, machetelor, mesajelor și tuturor componentelor aplicației și se va crea un nou lexicon. Pentru a putea realiza acest lucru, trebuie activată opțiunea "Trad" din WME Action Center.

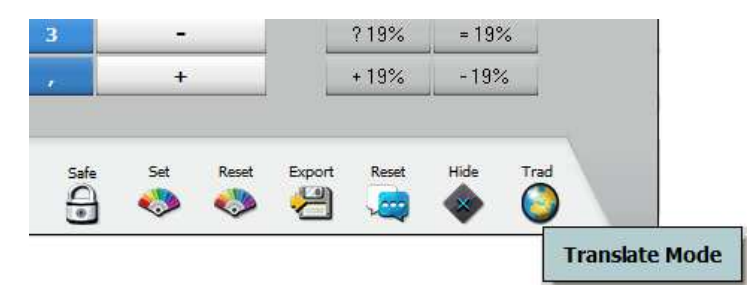

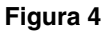

În modul "Traducere" se poate traduce orice element de interfață cu dreapta de mouse.

De asemenea, acest mod de operare este util și pentru situaţia în care descoperiţi elemente care au scăpat netraduse sau sunt traduse incorect în limba engleză.

Corectiile pe care le faceti pot fi trimise la noi pentru a fi înglobate în lexiconul standard pe care îl distribuim tuturor odată cu kit-ul, în Multilang.zip.

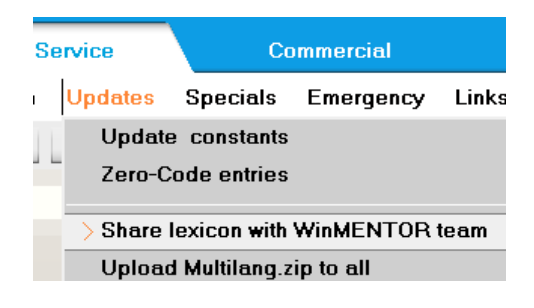

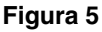

În acest caz, va apărea macheta de transmisie eMail, cu adresa de destinaţie lexicon@WME.ro, cu atașamentul pregătit pentru transmisie.

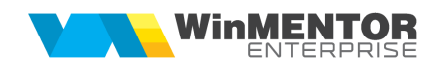

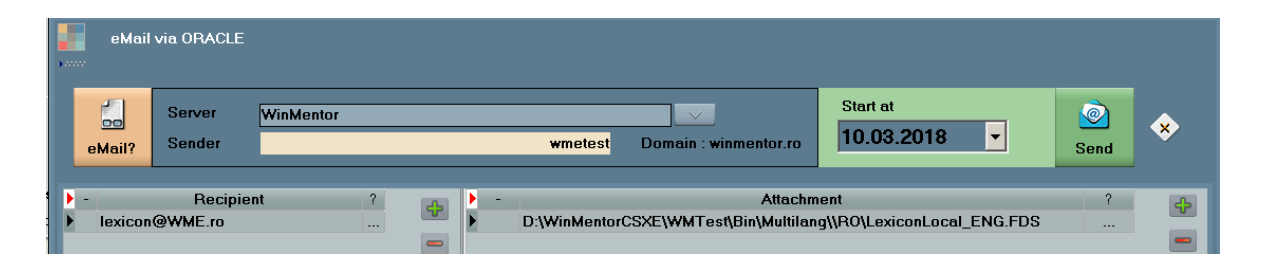

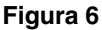

Dacă ați ales modul "Traducere", atunci toate machetele, inclusiv forma principală, vor avea o zonă colorată în roșu. Cu click dreapta de mouse în zona roșie, se deschide dialogul de traducere texte pentru macheta curentă.

Pe machetele de documente se poate opta pentru traducere element de element, ca

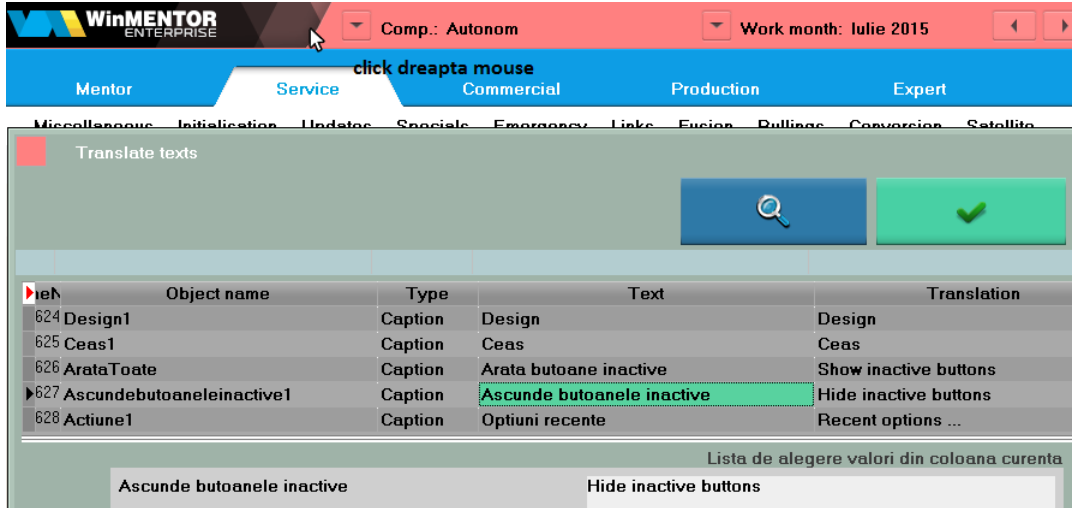

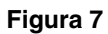

în poza de mai jos, desigur cu același click dreapta mouse pe element. În acest caz, elementul este eticheta "Nr.inreg":

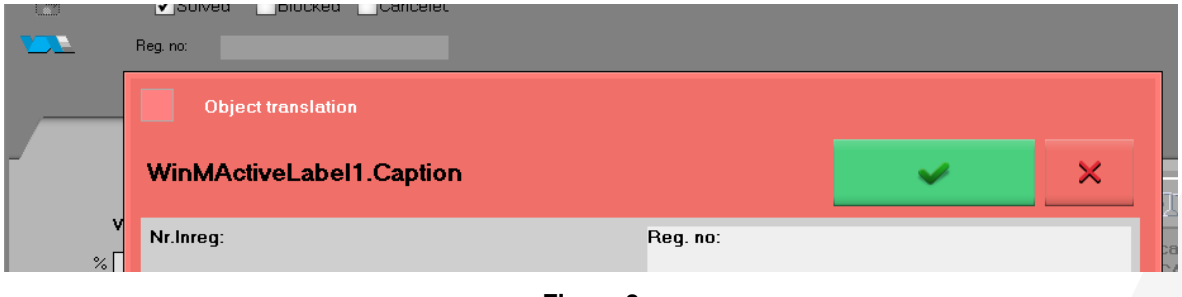

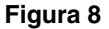

După cum am spus deja, la click dreapta mouse pe pătratul roșu din titlul formei, se deschide dialogul de traducere pentru toate elementele traductibile de pe machetă.

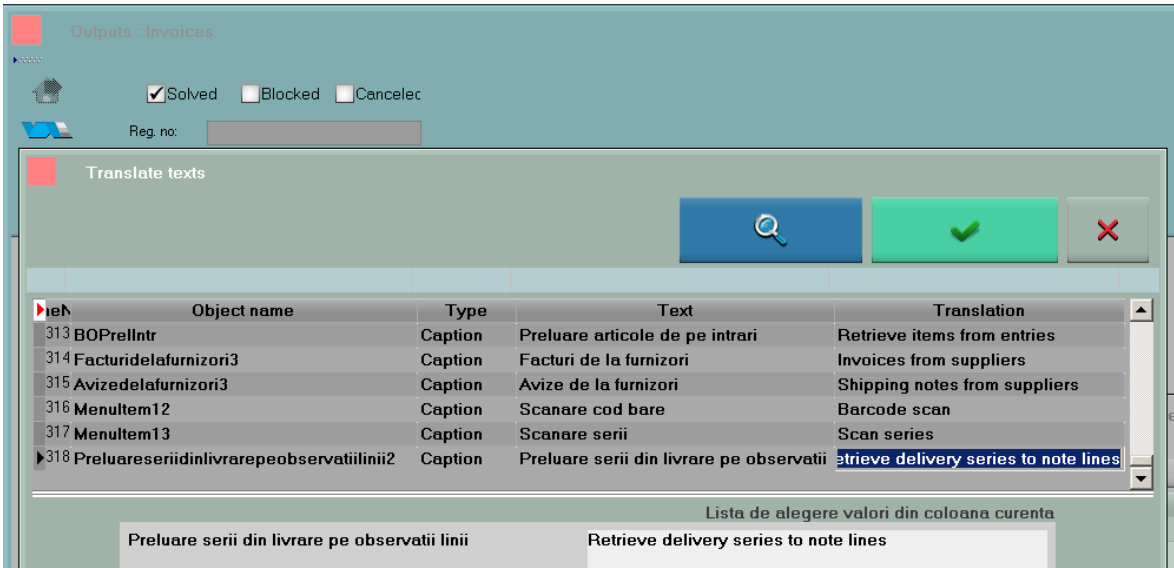

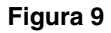

Un caz particular de operare este traducerea meniurilor, care este exemplificată în imaginea de mai jos.

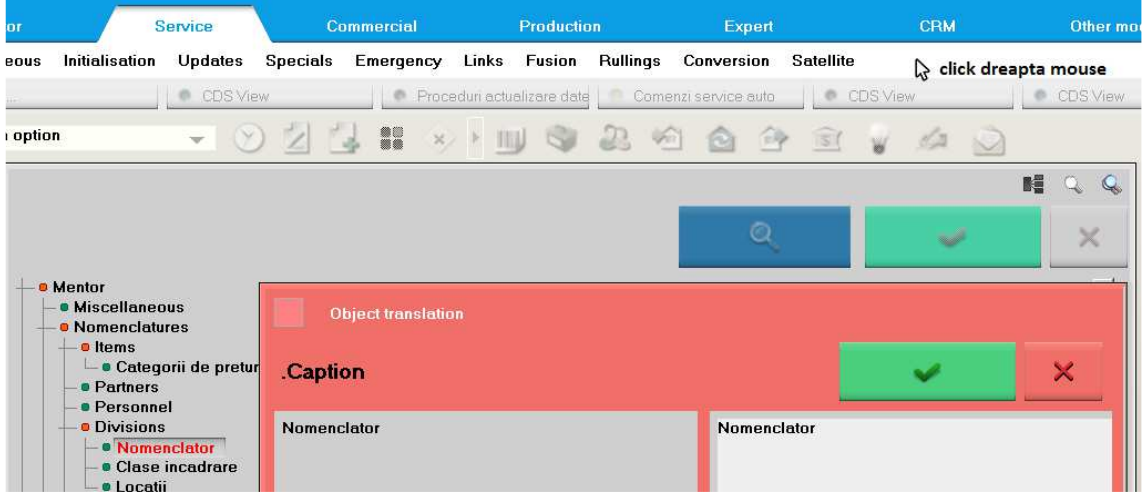

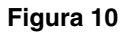

Orice element traductibil din **WME** poate fi tradus pe o cale sau alta, în funcţie de situație.